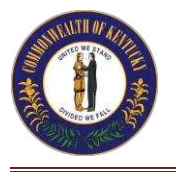

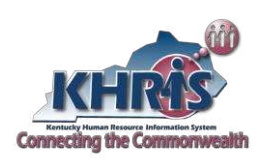

Use the timesheet template for the full calendar year (Jan – Dec) and to create a new timesheets for each employee each year. To create a new timesheet for subsequent years you can do one of the following:

- a. If the accounting data is the same, **2** change the beginning date and answer the leap year question. Save **3** as the new.
- b. If the accounting data is different, change the accounting information and personal data and then create a new timesheet.

## **Data Tab**

- 1. Open the Timesheet Template and click **1** the **Data** tab.
- 2. Enter the employee information: Name, Social Security number, Employee

number, and indicate if this a leap year or  $\bigotimes_{\text{organize } \mathbf{x}} \bigotimes_{\text{New folder}} \mathbf{S}$ not.

3. Enter accounting information: For each wage type listed, enter the associated accounting template.

### **Save the File**

After you enter the employee and accounting information for the employee, save the file with the employee's name.

- 4. Choose **File Save As**.
- 5. Navigate to the folder where you will
- 6. *File Name* Enter the **last name\_first name\_Timesheet-2012**.

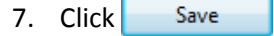

8.

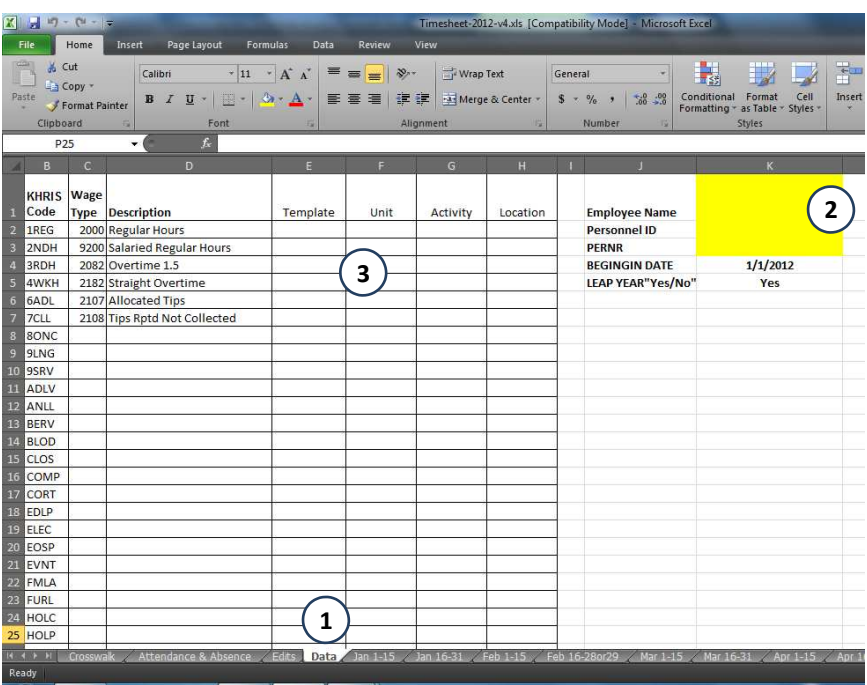

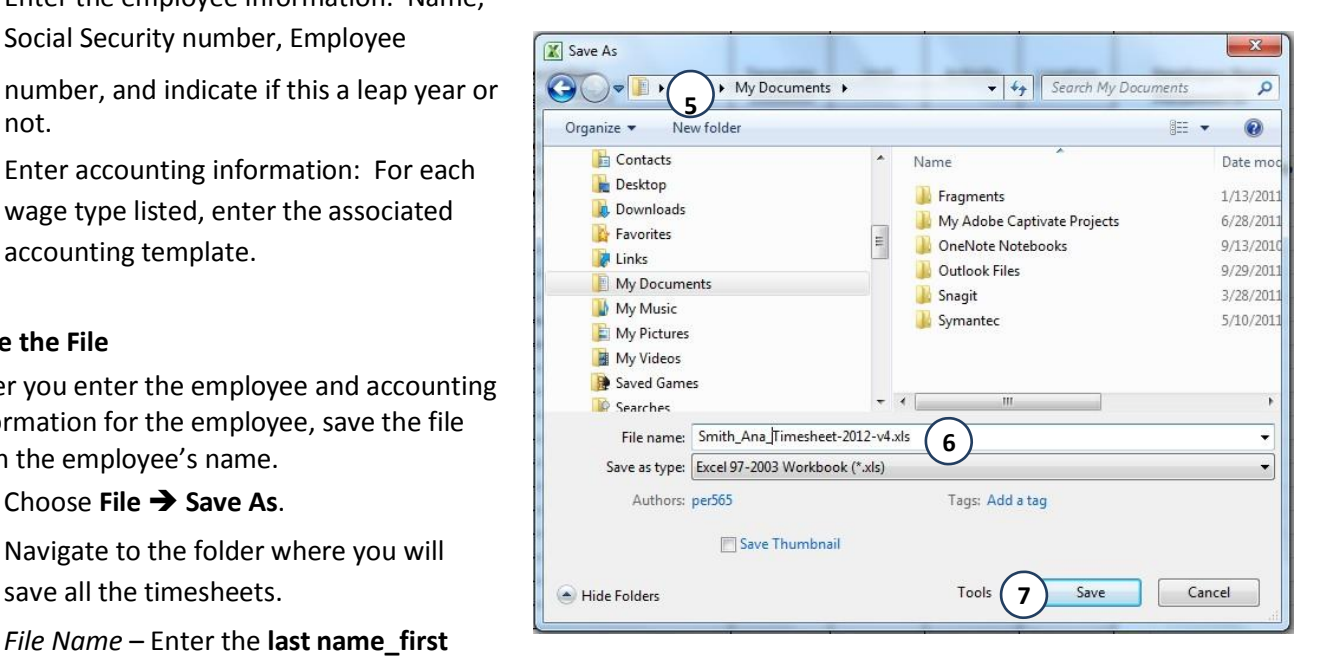

### **Entering Time in the Timesheet**

When you are ready to enter time, open the employee's excel timesheet and complete the following steps. The information found in the drop-down of the Att/Abs Type, Wage Type, Accounting Template, Unit, Activity, and Location fields populates from the information found on the Data tab.

- 9. Click the tab corresponding to the current time period.
- 10. *Att/Abs Type*  Click the drop-down and choose a type from the list.

**NOTE:** A red **Error** message displays if you enter an Attendance/Absence Type or Wage **8** type without hours or if you enter hours without the Attendance/Absence Type or  $($ Wage Type.

- 11. *Accounting Template* Click the dropdown and choose a type from the list.
- 12. *Unit* Click the drop-down and choose a type from the list.
- 13. *Activity*  Click the drop-down and choose a type from the list.
- 14. *Location* Click the drop-down and choose a type from the list.
- 15. Enter the hours for the corresponding Att/Abs or Wage Type.
- 16. Repeat steps 9 14 for each unique Att/Abs or Wage type.
- 17. Click **Save** ...

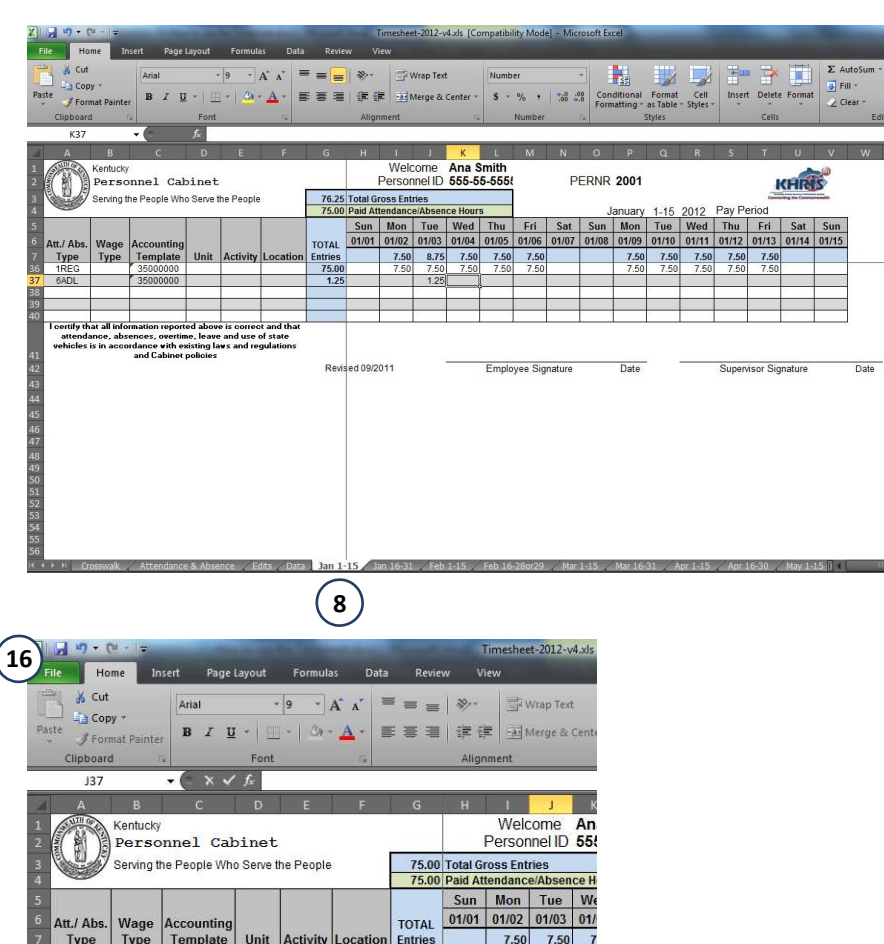

 $75.00$ 

Entry

Revised 09/2011

|<br>|rect and that<br>|se of state

ces, overtime, leave ar<br>ance with existing laws<br>nd Cahinet nolicies

certify that all inf

**Copy and Paste into KHRIS**<br>1 Once you have all the time entered for an employee, you must enter their time in KHRIS. You may choose to Copy and Paste

- **Logon**.
- 2. Highlight **KHRIS (ECP) Production**.
- 3. Click .

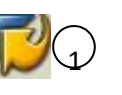

**BE 5 8** 

 $\Box$  Favorites  $\triangledown$  SAP menu  $D$   $\Box$  Office

> $\triangleright$   $\Box$  Logistics  $\triangleright$   $\Box$  Accounting D CT Human Resources

D Cross-Application Components

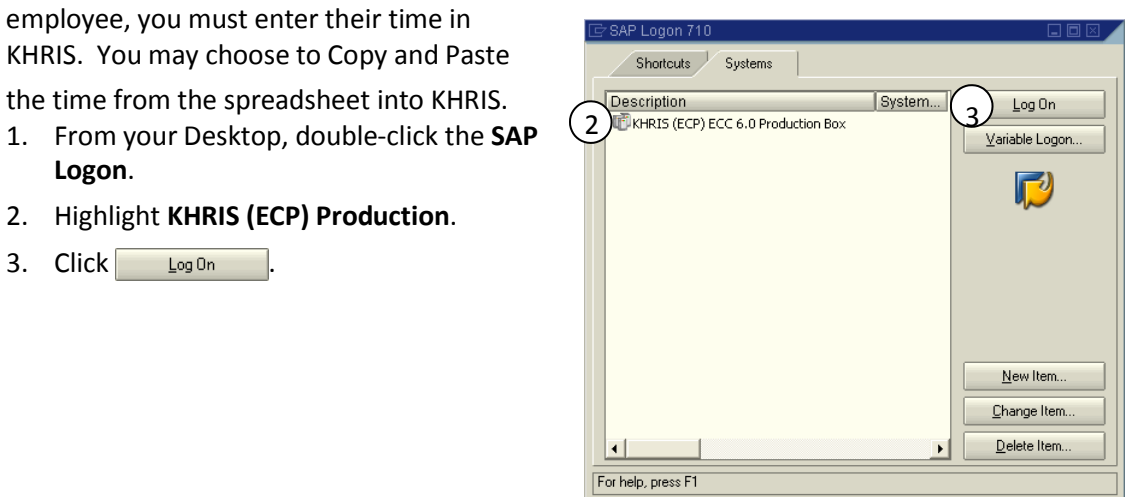

- 4. *User ID and Password*  Type your User ID and Password.  $\binom{5}{5}$
- 5. Click **Enter** or press **Enter** on the keyboard.

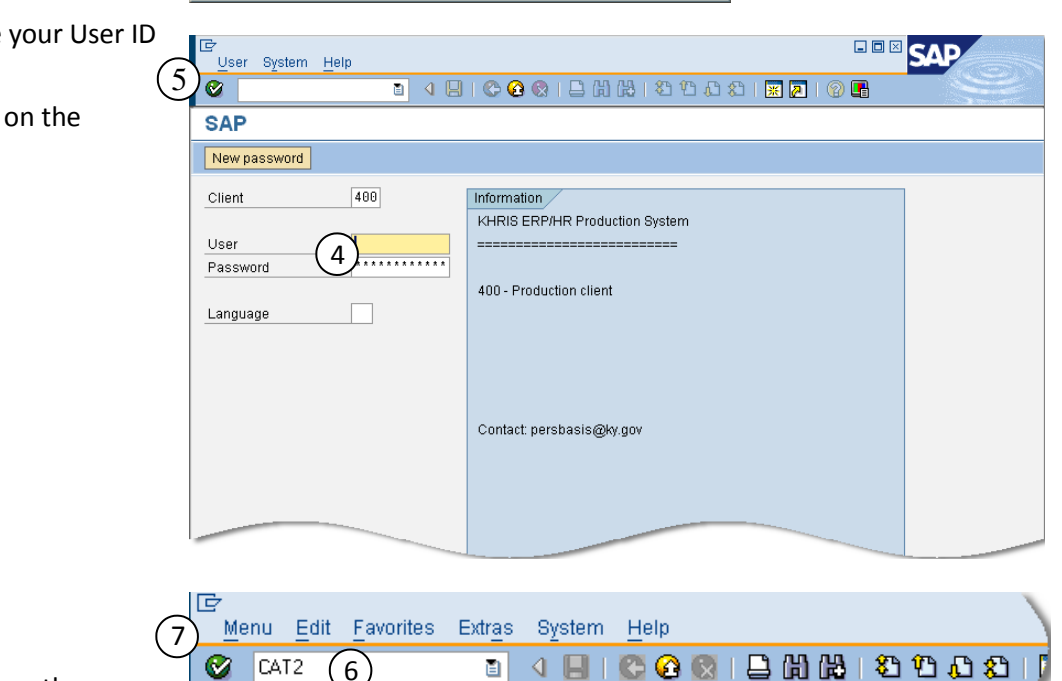

- 6. *Command field*  Type **CAT2**.
- 7. Click **Enter ©** or press **Enter** on the<br>
keyboard. **SAP Easy Access** keyboard.

Note: You must choose a Data Entry Profile prior to entering time. The Data Entry Profile determines the timesheet layout. Always choose the "Standard" option unless you enter time for County Fees or Transportation.

- 8. *Data Entry Profile* Click the **Matchcode**  $\bigcirc$
- 9. Double-click a profile from the list.
- 10. Press **Enter** on the keyboard.

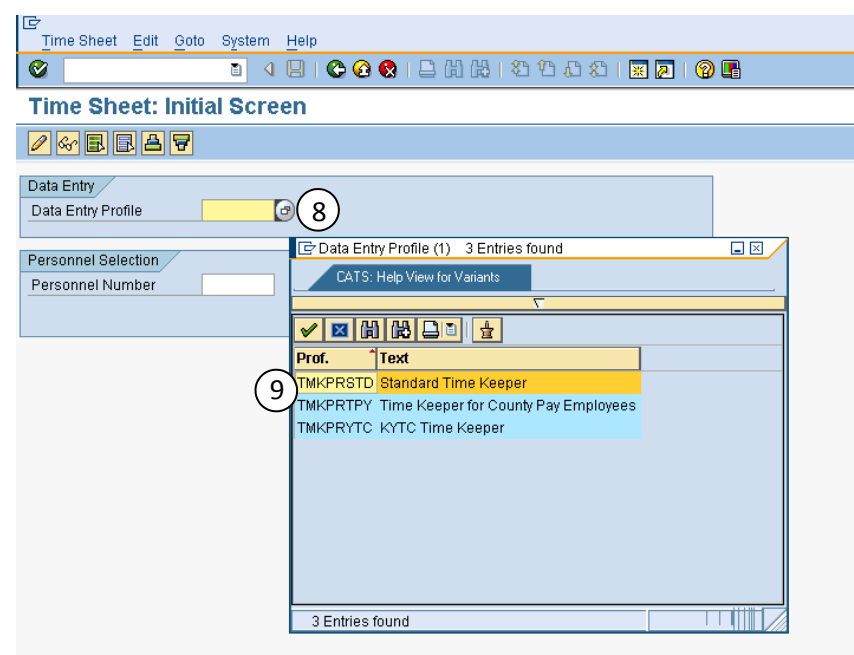

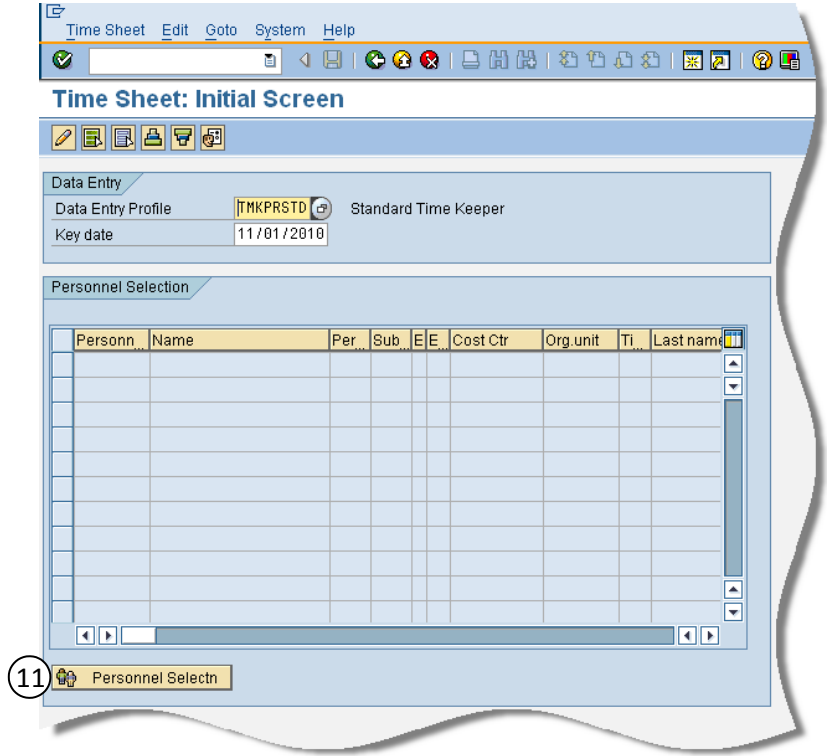

11. Click **the Personnel Selectn** 

12. *Personnel Number* (PerNr) – Type the KHRIS PerNr.

回 Program

回 Time Sheet

Ø

Edit

Goto

 $\checkmark$ 

Extras

 $\bullet$ 

Fdit -

Goto

System

Help

13. Click **Execute**  $\overline{Q}$ .

Note: If you accidentally forget to type the KHRIS PerNr and just click Execute, KHRIS will try to pull up a list of all employees within your group. You need to stop the transaction.

Favorites E

Alt+F4

**p** Transaction

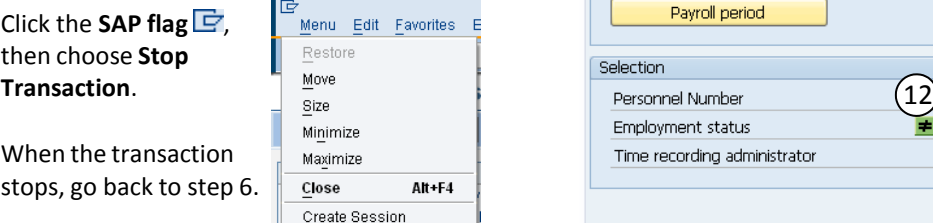

- 14. Click to highlight the employee number from the list. (15)
- 15. Click **Enter Times**

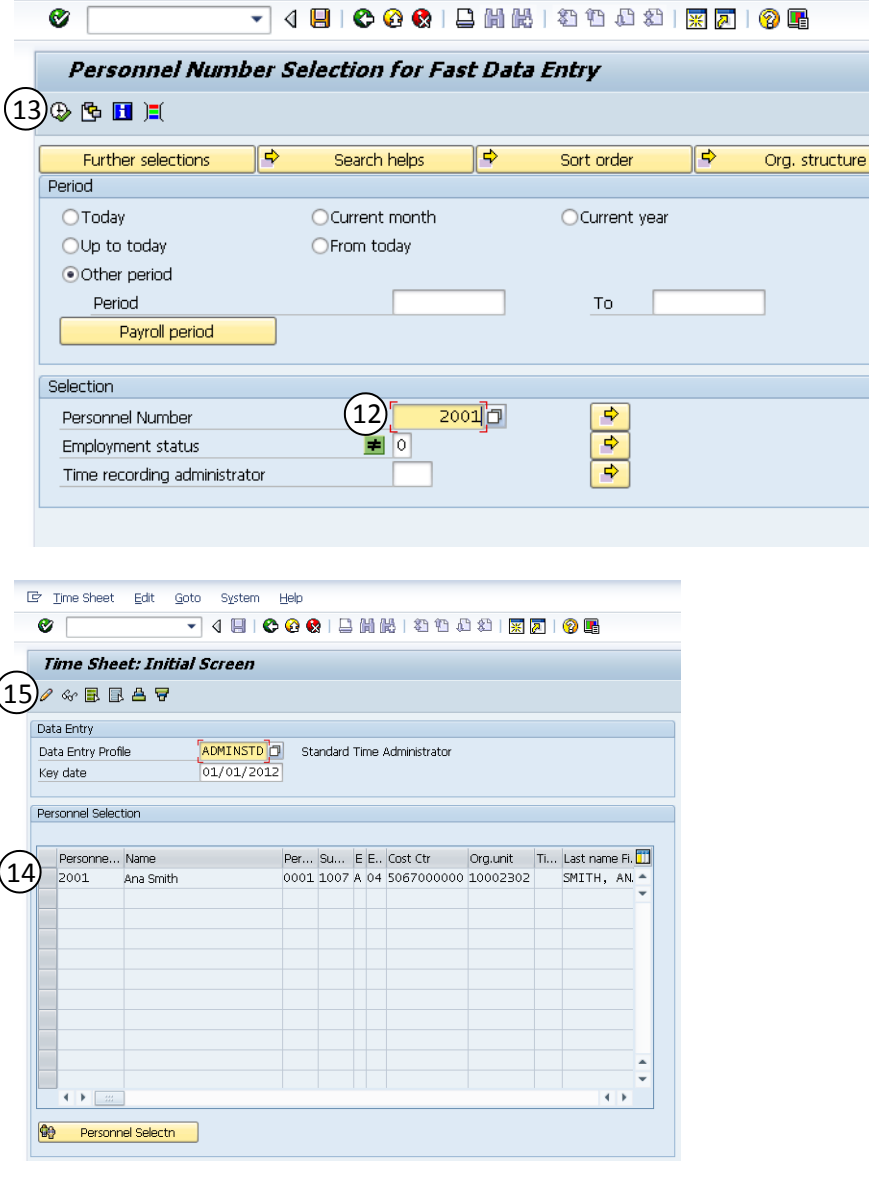

Note: Validate the Data Entry Period to ensure you are entering time for the correct pay period.

Timekeepers may only enter time in the current pay period (up to the payroll run for the current pay period).

*Add a new row for each attendance and absence type that you will enter on this*

16. *Pers.No* – There are two ways to add a row:

Type the PerNr in the blank field, then press Enter on the keyboard.

# OR

Click the employee number, then click **Insert Row** 

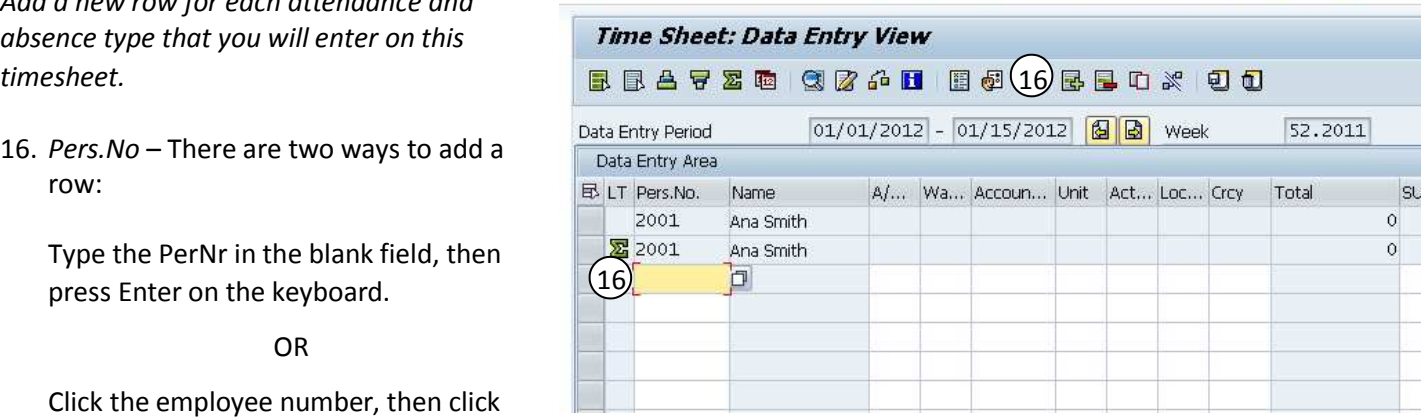

Environment

System

Help 4日10001日前的120002187795 17. Insert the same number of rows that you have on the Excel timesheet.

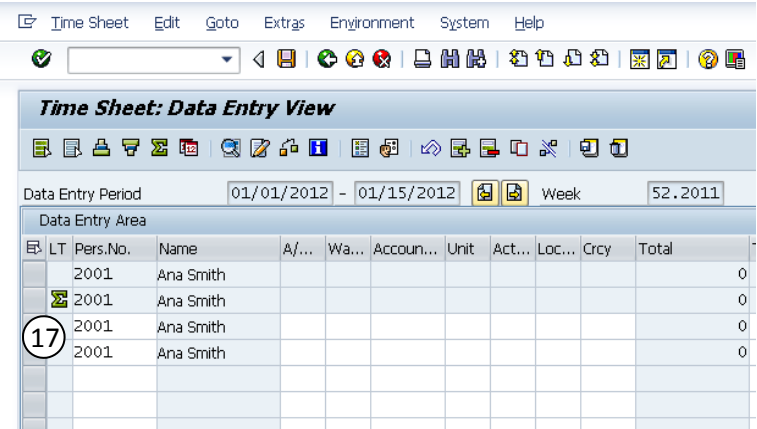

- 18. Open the Excel timesheet.
- 19. Click and drag over each row that you have an Att/Abs and Wage Type information.
- 20. Click **Fig. Copy** (or **Ctrl+C** on the keyboard).
- 21. Go back to KHRIS.

22. Click in the first Att/Absence field and press **Ctrl+V** to paste the copied cells.

IMPORTANT: Verify that all the information went into the corresponding cells.

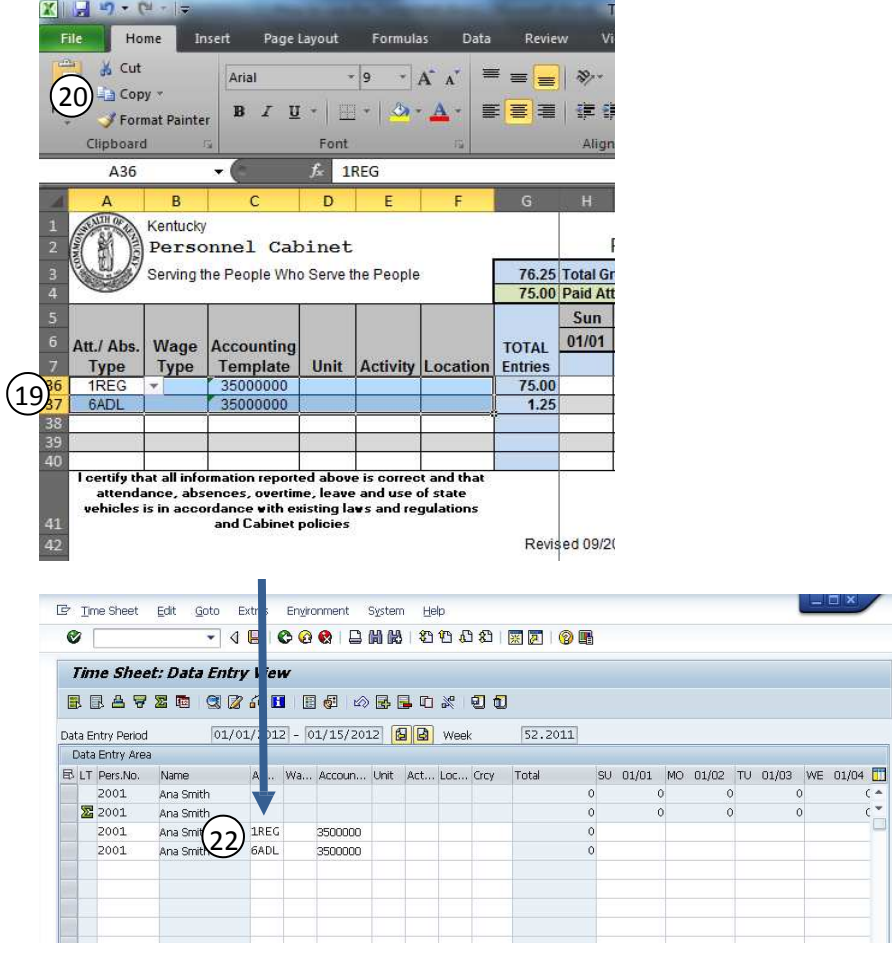

- 23. Go back to the Excel timesheet.
- 24. Click and drag over the hours entered and click  $\equiv$  Copy (or Ctrl+C on the keyboard).
- 25. Go back to KHRIS.
- $\Sigma$  AutoSum 壗  $\frac{1}{2}$ 含  $\mathcal{D}_{2}$ Wrap Text Number  $\overline{A}$ Fill \* Insert Delete Format 在 time Merge & Center  $$ + 9/6$  $\frac{00}{0.4}$   $\frac{0.7}{00.7}$ Conditional Format Cell<br>Formatting \* as Table \* Styles  $\overline{\mathbb{Z}}$  Clear  $\overline{\mathbb{Z}}$ Sort<br>Filter  $\overline{M}$  $\overline{\mathsf{N}}$  $\overline{\circ}$  $\circ$ Welcome Ana Smith KHRIS Personnel ID 555-55-555 **PERNR 2001 5** Total Gross Entries 0 Paid Attendance/Absence Hours 1-15 2012 Pay Period anuary Sun Mon Tue Wed Thu Fri Sat Sun Mon Tue Wed Thu Fri Sat Sun 01/01 01/02 01/03 01/04 01/05 01/06 01/07 01/08 01/09 01/10 01/11 01/12 01/13 01/14 01/15 7.50 8.75 7.50 7.50 7.50  $7.50$   $7.50$ 7.50 7.50 7.50  $\left(24\right)$  $7.50$  $7.50$ 7.50  $7.50$  $7.50$ 7.50 7.50 7.50 7.50 ised 09/2011 Date Employee Signature Date Supervisor Signature 26. Click in the first time cell corresponding  $\frac{1}{2}$  Time Sheet Edit Gota Extras Environment System Help<br>27  $\frac{1}{2}$  10  $\frac{1}{2}$  10  $\frac{1}{2}$  10  $\frac{1}{2}$  10  $\frac{1}{2}$  10  $\frac{1}{2}$  10  $\frac{1}{2}$  10  $\frac{1}{2}$  10  $\frac{1$ F Time Sheet Edit Environment System Help Goto **BBAYZO GZAD B@ ABBOX 00** Data Entry Period 01/01/2012 - 01/15/2012 3 0 Week 52.2011 Data Entry Area E LT Pers.No. Name A/... Wa... Accoun... Unit Act... Loc... Crcy Total SU 01/01 MO 01 2 TU 01/03 WE 01/04 2001 Ana Smith ☎ 2001 Ana Smith 2001 Ana Smith 1REG 3500000 26  $7.5$  $7:1$ 2001 6ADL Ana Smith 3500000  $1.6$
- to the first date the employee worked in this pay period and press **Ctrl+V** to paste the copied cells.
- 27. Click **Save ||** to submit the time.

NOTE: If you only click **Save**, that option checks entries, and if no errors, saves the record.

- 28. The *Time Sheet: Initial Screen* displays again.
- 29. *NOTE: You may access / update the employee's time sheet as many times as required, up to the payroll run. After the payroll run, the current period is considered closed and Timekeepers may not make any more changes to the time sheets.*

*If payroll has run and you discover an error, contact your Time Administrator or HRG in your department.*